#### **Activating ParentVUE Account**

- 1) Go to http://parentvue.corbett.k12.or.us
- 2) Click "I am a parent >"
- 3) Click "Create New Account or Reset Password"
- 4) Click "Activate Account"
- 5) Click "I Accept" if you read and accept the *Privacy Statement*.
- 6) Type your *First Name, Last Name,* and *Activation Key* exactly as they appear on your Activation Key Letter. Click "Continue to Step 3" once all information is entered. Note: you must input the first name, last name, and activation key exactly as they appear on the ParentVUE Activation Key Letter or the ParentVUE registration will not work.
- 7) Type your desired *User Name* and *Password*, type your password again in the *Confirm Password* field, then input your *Primary E-Mail*. Click "Complete Account Activation" once all information is entered.
- 8) Click "Accept" on the five different *Parent Acknowledgments* in order to proceed. You must first download the document at the bottom of each *Parent Acknowledgement* in order to press the "Accept" button and proceed.
- 9) You have successfully activated your ParentVUE account and are now logged in.

#### Using Newly Activated ParentVUE Account To Access Online Registration

- 1) Log into ParentVUE.
  - a) Go to: http://parentvue.corbett.k12.or.us
  - b) Click "I am a parent >"
  - c) Login using ParentVUE credentials.
- 2) Click "Online Registration" in the top right of the ParentVUE home (see screenshot on page 11 for clarification).
- 3) Click "Begin Registration" (see page 12 for clarification).

Step One: Go to <a href="http://parentvue.corbett.k12.or.us">http://parentvue.corbett.k12.or.us</a>

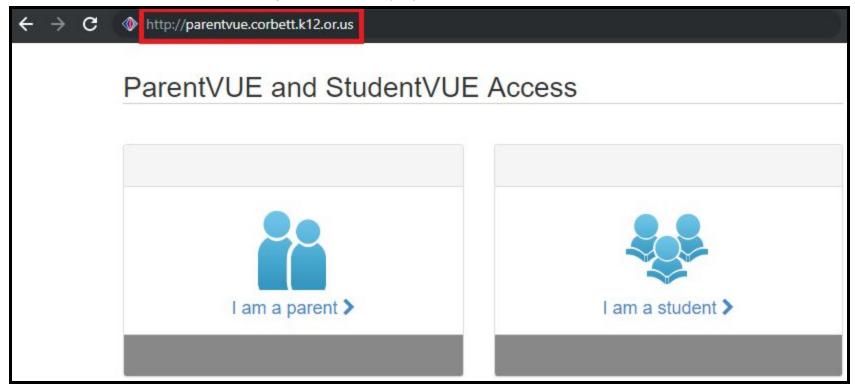

Step One: Go to <a href="http://parentvue.corbett.k12.or.us">http://parentvue.corbett.k12.or.us</a>

Step Two: Click "I am a parent >"

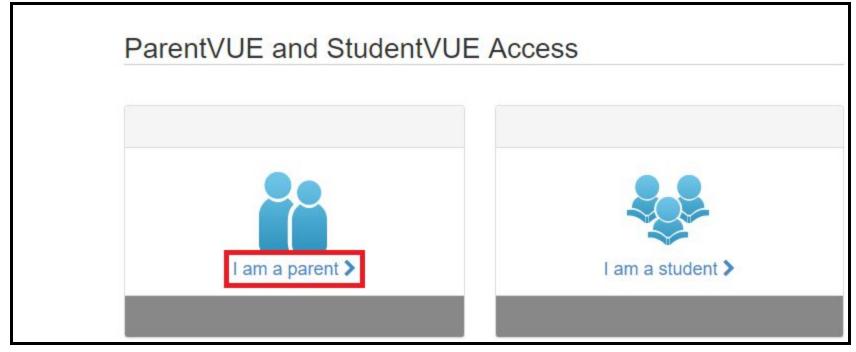

Step Two: Click "I am a parent >"

Step Three: Click "Create New Account or Reset Password"

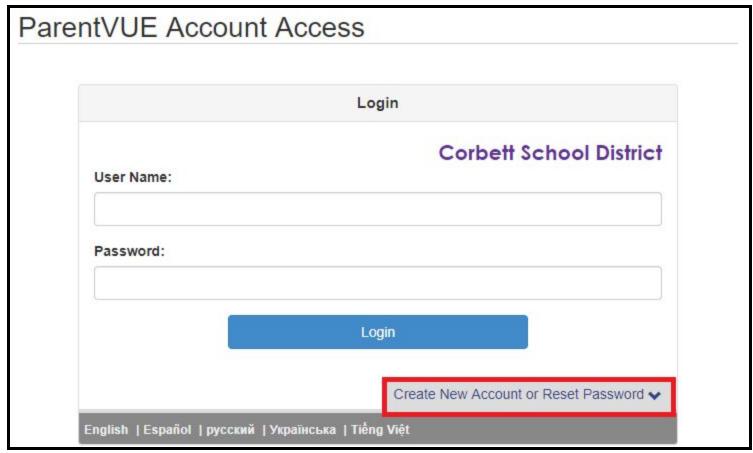

Step Three: Click "Create New Account or Reset Password"

Step Four: Click "Activate Account"

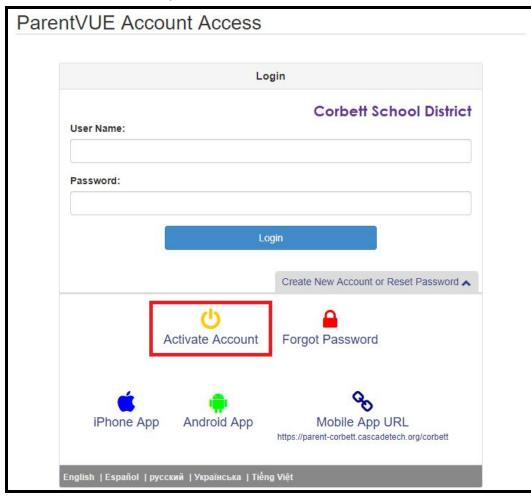

Step Four: Click "Activate Account"

Step Five: Click "I Accept" if you read and accept the *Privacy Statement*.

|                                          | Step 1 of 3: Privacy Statement                                                                                                    |
|------------------------------------------|----------------------------------------------------------------------------------------------------|
| Read through the fol the privacy agreeme | owing Privacy Statement and click the Accept button to agree to<br>nt                                                                                                    |
| technological safegua                    | eriously and we have implemented numerous physical and<br>rds to protect all parent and student data. To help us protect the<br>o not share your username and password with anyone! |
| Clicking   Accept me                     | ans that you agree to the above Privacy Statement.                                                                                                    |

Step Five: Click "I Accept" if you read and accept the *Privacy Statement*.

Step Six: Type your *First Name, Last Name, and Activation Key* exactly as they appear on your Activation Key Letter.

|                | 2 of 3: Sign In with Activation Key                                                             |
|----------------|-------------------------------------------------------------------------------------------------|
|                | e, last name and the 7 character authentication key (provided to<br>ate your ParentVUE account: |
|                |                                                                                                 |
| .ast Name      |                                                                                                 |
|                |                                                                                                 |
| Activation Key |                                                                                                 |

Step Six: Type your *First Name, Last Name,* and *Activation Key* exactly as they appear on your Activation Key Letter.

Step Seven: Fill in the User Name, Password, Confirm Password, and Primary E-Mail fields.

| St             | ep 3 of 3: Choose user name and password                                                                                                    |
|----------------|----------------------------------------------------------------------------------------------------|
|                | mplete your account activation you will need to create your username and<br>swords are case sensitive. Your password can consist of numbers and letters<br>naracters in length. |
| Primary E-Mail |                                                                                                    |

Step Seven: Fill in the User Name, Password, Confirm Password, and Primary E-Mail fields.

Step Eight: Click "Accept" on the five different *Parent Acknowledgments* in order to proceed. You must first download the document at the bottom of each *Parent Acknowledgement* in order to press the "Accept" button and proceed.

| Corbett School District Parent / Student Handbook<br>English -<br>The Corbett School District's Rights and Responsibilities Handbook contains the student condu                                                                                                    |          |
|----------------------------------------------------------------------------------------------------|----------|
| 이 특히 이 아는 가지만 한 것은 사람은 위험이었는 사업에서 이 것 같아. 이 아이는 것은 것은 이 가지는 것 같아. 이 가지는 것 같아. 이 가지는 것 같아. 이 가지는 것 같아. 이 가지는 것 같이                                                                                                    |          |
| Corbett School District students. Please download and review the handbook using the link belo<br>'Accept' button to acknowledge you have had the opportunity to review / read the handbook.                                                                                                    |          |
| Español -                                                                                                    |          |
| Español -<br>El Manual de Información de Derechos y Responsabilidades para Padres y Estudiantes del Dis<br>Corbett presenta el código de conducta estudiantil para todas las escuelas de Corbett. Le reco<br>que descargue y revise el manual utilizando el siguiente enlace. Haga clic en el botón 'Aceptar'<br>confirmar que ha tenido la oportunidad de revisar y leer el manual. | mendamos |
|                                                                                                    |          |
|                                                                                                    |          |
|                                                                                                    |          |
|                                                                                                    |          |
|                                                                                                    |          |
|                                                                                                    |          |
|                                                                                                    |          |
|                                                                                                    |          |
|                                                                                                    |          |
|                                                                                                    |          |
|                                                                                                    |          |
|                                                                                                    |          |
|                                                                                                    |          |
| To download ths document, click here: CSD39-ParentStudent Handbook-07102019.pdf                                                                                                    |          |

Step Eight: Click "Accept" on the five different *Parent Acknowledgments* in order to proceed. You must first download the document at the bottom of each *Parent Acknowledgement* in order to press the "Accept" button and proceed.

|                            |                             | My Account Help Online Registre | ation Logout                                          |
|----------------------------|-----------------------------|---------------------------------|-------------------------------------------------------|
|                            |                             | Corbett Sch<br>Good afternoon,  | ool District                                          |
|                            | Home                        |                                 |                                                       |
|                            | Messages                    |                                 |                                                       |
|                            | Calendar                    |                                 |                                                       |
|                            | Attendance                  |                                 |                                                       |
|                            | Class Schedule              |                                 |                                                       |
|                            | Course History              |                                 |                                                       |
|                            | Grade Book                  |                                 |                                                       |
|                            | $A_{\odot}^{+}$ Report Card |                                 |                                                       |
|                            | lacktrian Student Info      |                                 |                                                       |
|                            |                             |                                 |                                                       |
|                            |                             |                                 | r                                                     |
| Logout   Contact   Privacy |                             | Edupoint                        | English   Español   русский   Українська   Tiếng Việt |
|                            |                             | @Copyright 2019 Edupaint, LLC   | Accessibility Mode                                    |

Step Nine: You have successfully activated your ParentVUE account and are now logged in.

Step Nine: You have successfully activated your ParentVUE account and are now logged in.

Using Newly Activated ParentVUE Account To Access Online Registration My Account Help Online Registration Logout • **Corbett School District** Good afternoon, Home Messages E Calendar Attendance Class Schedule Course History Grade Book A+ Report Card Student Info Logout | Contact | Privacy Edupoint English | Español | русский | Українська | Tiếng Việt Accessibility Mode

#### Using Newly Activated ParentVUE Account To Access Online Registration

Using Newly Activated ParentVUE Account To Access Online Registration

You will be entering information for the school year of 2019-2020

 Begin New Registration >

Using Newly Activated ParentVUE Account To Access Online Registration